# *DataFire RAS P/T/E Series*

*DataFire*® *RAS*™ *PT1 DataFire*® *RAS*™ *PT2*

## **Adapter Installation Instructions**

### **Introduction**

The *DataFire RAS P/T/E Series* adapters provide one or two PRI/T1 interfaces in a package that fits in a single PCI slot in your server.

Because it uses DSP (Digital Signal Processor) technology, the DataFire RAS adapter supports digital or analog connections on T1 circuits or ISDN PRI circuits. The adapter supports up to 24 channels on each line (the exact number depends on the type of service provisioned on the phone line).

The figure below shows the position of the T1/PRI connectors and the diagnostic LEDs. Note that both Line 1 and Line 2 connectors are present on both RAS PT1 and RAS PT2 adapters, but only Line 1 is active on RAS PT1 adapters. A RAS PT1 adapter may be field-upgraded to RAS PT2 by the addition of a daughter card.

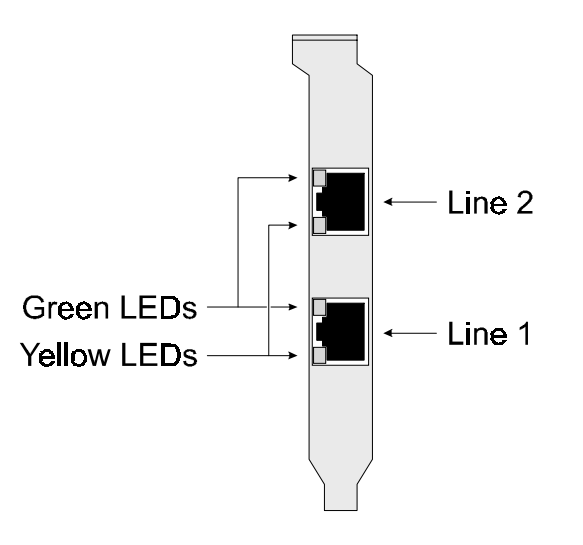

#### *Figure 1. Connector and LED Locations*

This installation guide describes how to install your DataFire RAS adapter.

The Digi logo and DataFire are registered trademarks of Digi International. DataFire RAS is a trademark of Digi International.

All other brand and product names are trademarks of their respective holders.

© Digi International Inc., 1998

All Rights Reserved

http://www.dgii.com

Information in this document is subject to change without notice and does not represent a commitment on the part of Digi International.

Digi provides this document "as is", without warranty of any kind, either expressed or implied, including, but not limited to, the implied warranties of fitness or merchantability for a particular purpose. Digi may make improvements and/or changes in this manual or in the product(s) and/or the program(s) described in this manual at any time.

This product could include technical inaccuracies or typographical errors. Changes are periodically made to the information herein; these changes may be incorporated in new editions of the publication.

## **Installing the DataFire RAS Adapter**

**Caution!** Do not remove the DataFire RAS adapter from its protective sleeve until you have grounded yourself to the computer chassis (see step 4, below).

- **1.** Unplug power from the computer.
- **2.** Remove the computer's cover.
- **3.** Locate an available full-length PCI slot in your computer and remove the slot plate.
- **4.** Put on the wrist strap (included in your DataFire RAS package) and attach it to the computer's chassis.
- **5.** Remove the DataFire RAS adapter from its anti-static sleeve.
- **6.** Write down the serial number of the adapter in the space provided below. The serial number label has the general form: "S/N (S) XXX XXXXX"
- **7.** Insert the adapter into the slot and screw the endplate to the computer chassis. The endplate must be screwed into the computer chassis to remain in compliance with Part 15 of FCC rules.
- **8.** Replace the computer's cover.
- **9.** Connect the T1 or PRI line(s) to the adapter. If the adapter is a RAS PT1, only Line 1 (the bottom connector) is active. If the adapter is a RAS PT2, two T1 or PRI lines are supported and both connectors may be used.

IMPORTANT! To remain in compliance with FCC regulations for Class B operation, use only the cables provided with the DataFire RAS adapter.

**Serial Number:** \_\_\_\_\_\_\_\_\_\_\_\_\_\_\_\_\_\_\_\_\_\_\_\_

# **Diagnostic LEDs**

Each of the RJ-45 connectors in the DataFire RAS endplate has two embedded LEDs, one green and one yellow (See Figure 1). These LEDs change state as described below.

#### **Power On Self Test**

If the yellow LEDs are flashing a few seconds after the system is powered up, a hardware error condition exists. Contact Technical Support.

#### **After Power On Self Test**

If your software is installed and everything is up and running, the green LED will wink at regular intervals to indicate that the adapter is functioning. The yellow LED should be OFF. If it is on or flashing, an alarm condition exists. This could mean that the adapter is not connected to a T1 or PRI line, or that the line is not functioning as it should. See the Troubleshooting topic in Digi's Access Resource CD on-line documentation for help.

#### **What Next?**

• Collect information about your T1 or PRI line provisioning. This will be required during the software installation.

If you haven't yet installed a T1 or PRI line, and need information, here are some web sites to help you get started:

#### **North America International**

http://www.bell-atl.com http://www.uswest.com http://www.pacbell.com http://www.swbell.com http://www.att.com http://www.mci.com http://www.sprint.com http://www.ameritech.com http://www.bellsouthcorp.com http://www.gte.com http://www.sbc.com http://www.bell.ca

http://www.francetelecom.com http://www.telecom.co.nz http://www.bt.com

• Install the software. Instructions are provided on the Access Resource CD.